## **1. PRINTING via SAMBA (using a Windows Print Server)**

Your user must be a member of the admin/sudo group

First get the name(s) of the printer(s) you want to use:

To get the printer names use smbclient. If the program is not installed do:

apt-get update; apt-get install smbclient

Now execute this line to get a list of the printer names:

• smbclient -L \\<windowsprintserver> -U <unibz-login> -W <domain>

#### e.g.

• smbclient -L \\print.unibz.it -U bgates -W unibz

Printer naming scheme:

UBZ 066 POS 300 | | | |-> Room number | | |->POS Building | |->IP-Adress |->UBZ University Site Bolzano

A list of old and new printer names you can find here:

<http://www.unibz.it/en/ict/Documents/PrinterList.pdf>

Now that you know the name of the printer, you can starting adding a printer.

#### SMB URI

smb://unibz/print.unibz.it/<printername>

Open your preferred browser and type this address:

localhost:631

Follow this guides as shown on the next screen shots

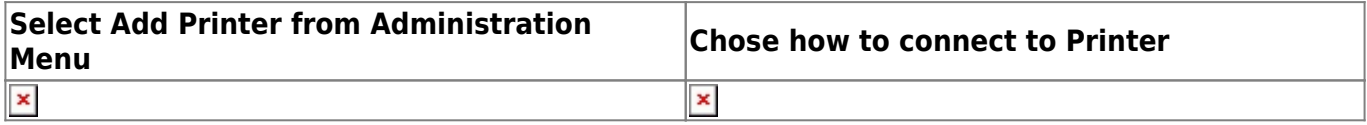

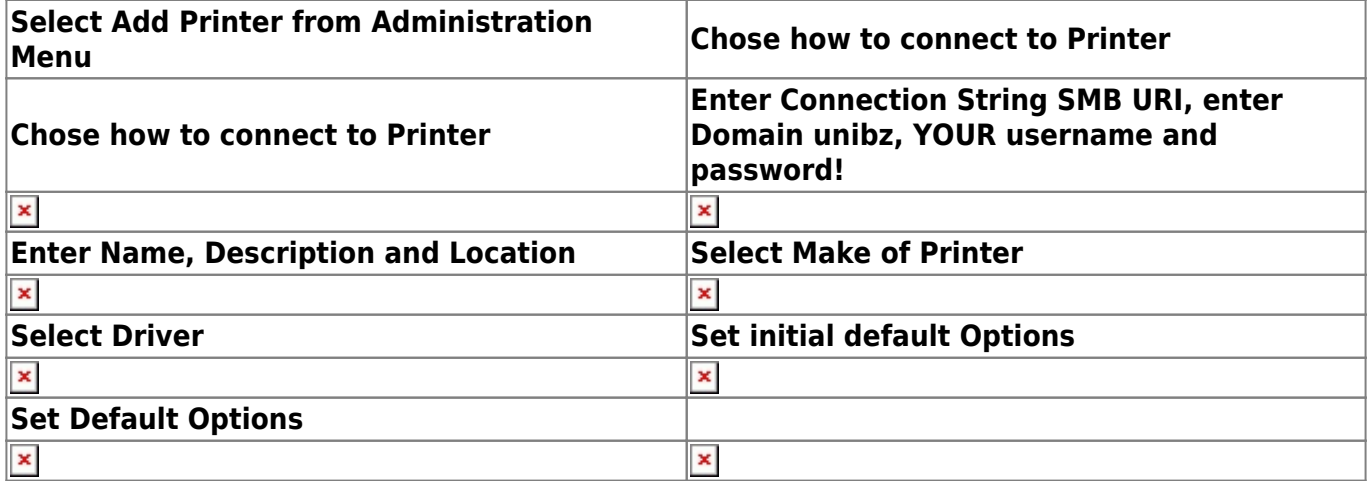

When printing from an Application an Authentication Window will/should pop up. If no Window pops up, you should check the taskbar for a Printer Icon, select it and release the print job by typing your login & password.

Enter your unibz username and password!

 $\pmb{\times}$ 

## **2. PRINTING via KERBEROS (using a Windows Print Server)**

Follow the steps as described in the link below

[https://www.inf.unibz.it/wiki/tech/documentation/sysadmin/linux/printing\\_to\\_windows\\_print\\_server?s\[\]](https://www.inf.unibz.it/wiki/tech/documentation/sysadmin/linux/printing_to_windows_print_server?s[]=krbsmb)  $=$ krbsmb

### **Cups printer setup and URI format**

Now add a printer using cups (localhost:631)

In cups select Kerberized Printer and the uri format is

krbsmb://DOMAIN/PRINTSERVER/PRINTER\_SHARE

krbsmb://unibz/print.unibz.it/UBZ066POS300

Continue by selecting Printer Make, Printer Driver and set the Default Options

Important DO NOT forget to get a Kerberos Ticket manually!!

[Get a Kerberos Ticket](https://www.inf.unibz.it/wiki/tech/documentation/sysadmin/linux/printing_to_windows_print_server?s[]=krbsmb#get_a_kerberos_ticket_manually)

e.g.

# **3. PRINTING VIA CUPS (using a Linux Print Server)**

First get the name(s) of the available printer(s):

http://gutenberg.inf.unibz.it:631/printers

Open your preferred browser and type this address:

• localhost:631

Follow this guides as shown on the next screen shots

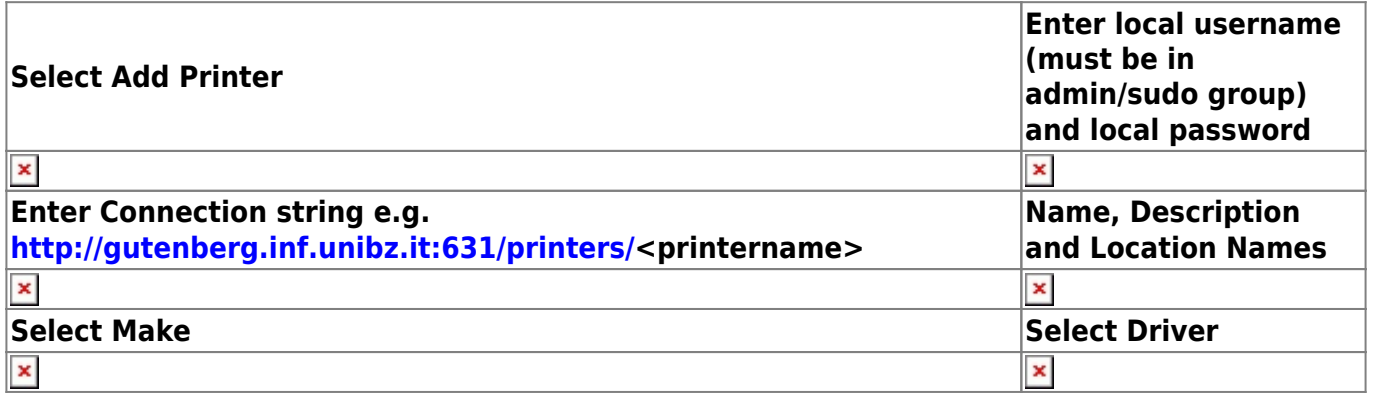

Last select newly added printer; Click on **Administration** and select: **Set Default Options**

# **4. CHIPCARD PRINTER (using a Windows Print Server)**

Your user must be a member of the admin/sudo group

SMB URI

smb://unibz/ubz02cps.unibz.it/CPSPrn01

Open your preferred browser and type this address:

• localhost:631

Follow this guides as shown on the next screen shots

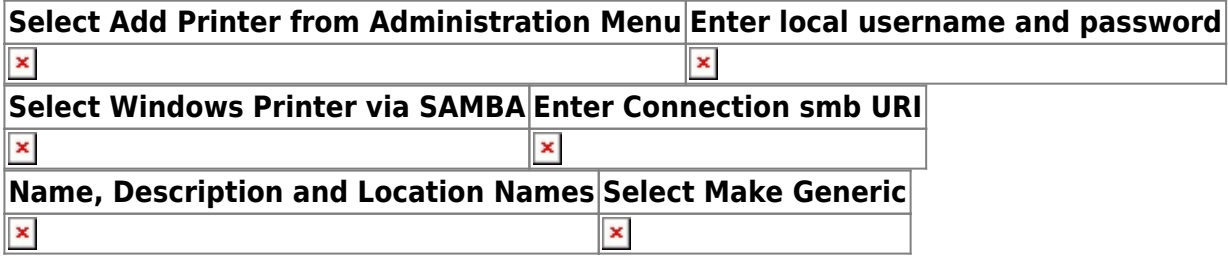

 $\pmb{\times}$ 

**Select Printer Driver Generic Postscript Set Default Printer Options**

### **Printing of private and confidential Documents**

https://www.inf.unibz.it/wiki/auth/printing of private and confidential documents

×

## **Windows 7 and Mac OSX**

[Home>To Computer & Internet>Computer - Network>Printers](http://www.unibz.it/en/ict/ComputerInternet/network/printers/default.html)

List of old and new printer names: <http://www.unibz.it/en/ict/Documents/PrinterList.pdf>

## **Troubleshooting**

Mac OSX 10.11 El Capitan Ricoh Aficio printer

<http://flying-geek.blogspot.it/2016/05/getting-os-x-1011-el-capitan-printing.html>

Update from Mavericks to El Capitan

<https://discussions.apple.com/thread/7270354?tstart=0>

From: <https://wiki.inf.unibz.it/> - **Engineering-Tech Wiki**

Permanent link: **[https://wiki.inf.unibz.it/doku.php?id=auth:setup\\_printers&rev=1480077873](https://wiki.inf.unibz.it/doku.php?id=auth:setup_printers&rev=1480077873)**

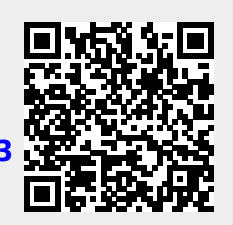

Last update: **2019/01/16 10:03**